## **Copy Course Components (Simple)**

Last Modified on 01/30/2024 12:13 pm CST

**NOTE**: The following steps must be carried out within the **destination course**, which is where you intend to copy the course content to.

1. Navigate to **[Course Admin]**.

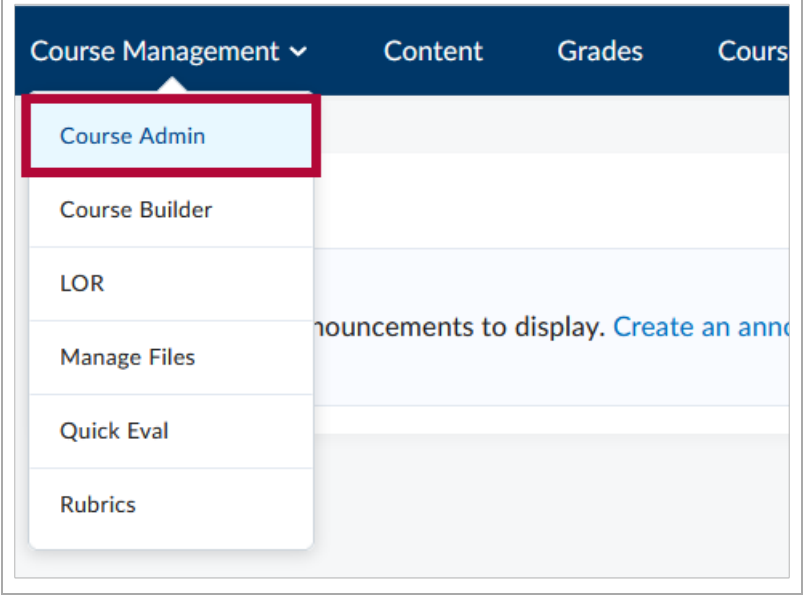

2. Click **[Import/Export/Copy Components]**.

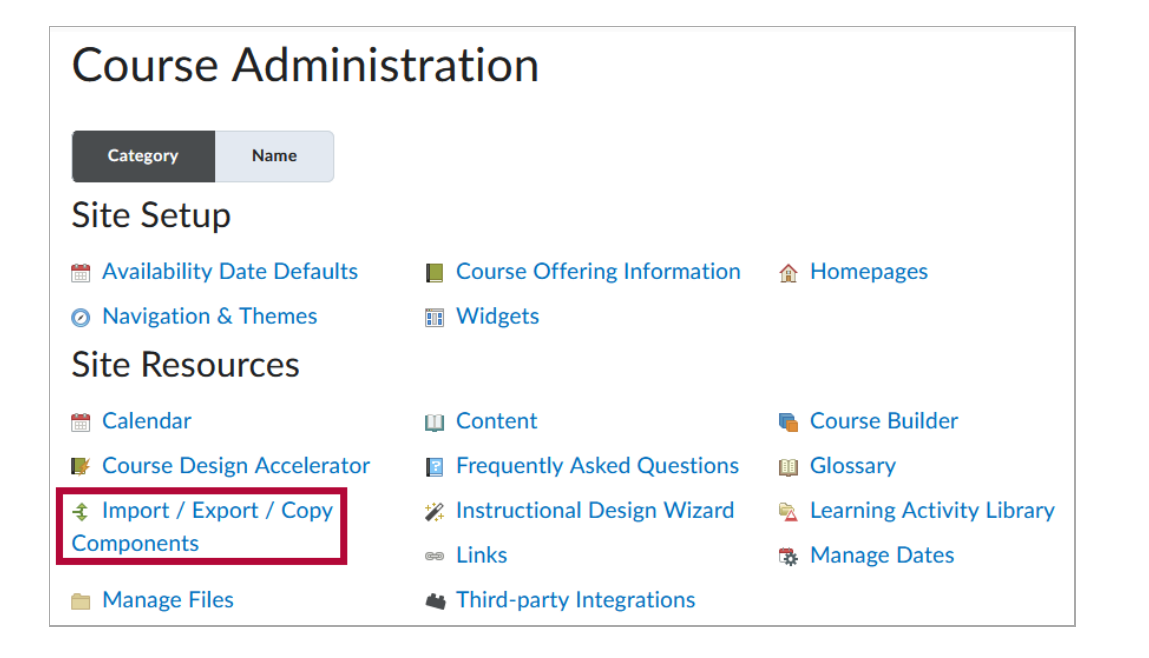

3. Click the radio button for **[Copy Components from Another Org Unit]** , then click **[Search for offering]**.

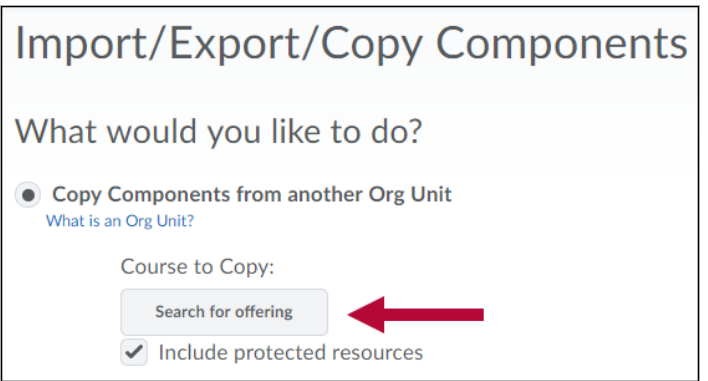

4. Use the **[Search]** field to find the course offering with the desired content. Click the**[radio button]** for the course you wish to copy from, then click **[Add Selected]**.

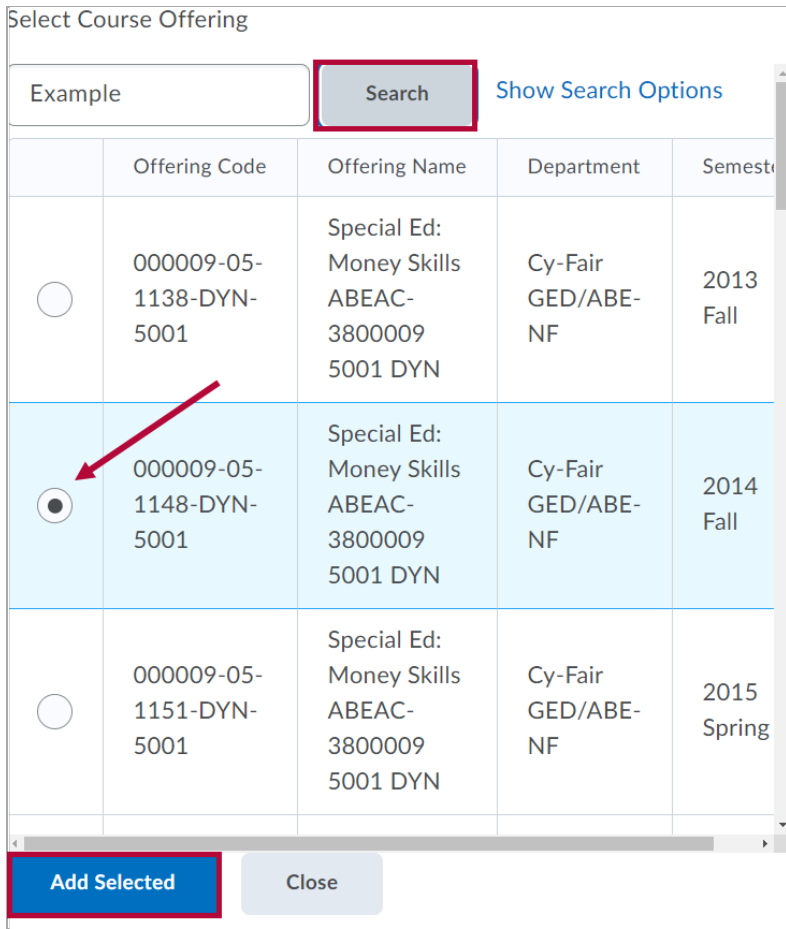

5. Click **[Copy All Components]**.

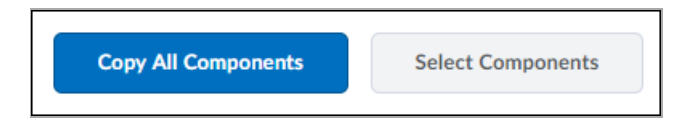

**NOTE:** To copy only **Select Components** from the source offering, please refer to **Copy Course Components (Advanced)** [\(https://vtac.lonestar.edu/help/copy-course-components-advanced\)](http://vtac.lonestar.edu/help/copy-course-components-advanced).

6. Click **[Finish]** to confirm and begin the copy process.

**NOTE:** Tracking data, student records, personal data, and grades are not included when copying.

If you are copying from a Community Group or course with links to **YuJa Videos** which are owned by another Faculty, that Faculty will need to **Share** the videos with you in YuJa for the links to work in the destination course. For instructions on how to share YuJa videos please see the following article by YuJa: [Sharing](https://support.yuja.com/hc/en-us/articles/360045798873#one-to-one-sharing-0-0) Media [\(https://support.yuja.com/hc/en-us/articles/360045798873#one-to](https://support.yuja.com/hc/en-us/articles/360045798873#one-to-one-sharing-0-0)one-sharing-0-0)

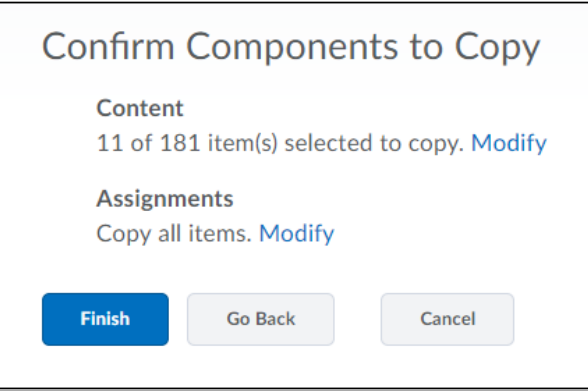

**NOTE:** Content imported into a course shell will **never overwrite or delete existing content**. For example, if content from a course is copied into a shell multiple times, **the content will be duplicated** for each copy attempt instead of replacing the previous content.